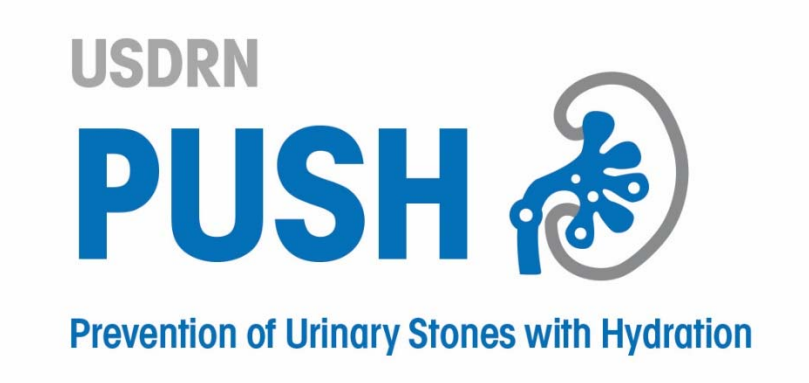

## Hidrate Spark Support Partner Participant Set‐up Instructions – Android Devices

Version 2.0

January 22, 2019

## 2 Low‐Touch Intervention Instructions – Android Devices

The following instructions explain how to set up the support partner function in the Hidrate Spark app.

## 2.1 Support Partners

- 1. Before adding a support partner, that person must download the Hidrate Spark app and set up their own account. Your named support person (friend) will receive separate instructions for downloading and setting up their account in the Hidrate Spark app.
- 2. To add the friend on your app, tap on the "Friends" icon **المحلول on the bottom of the home** screen:

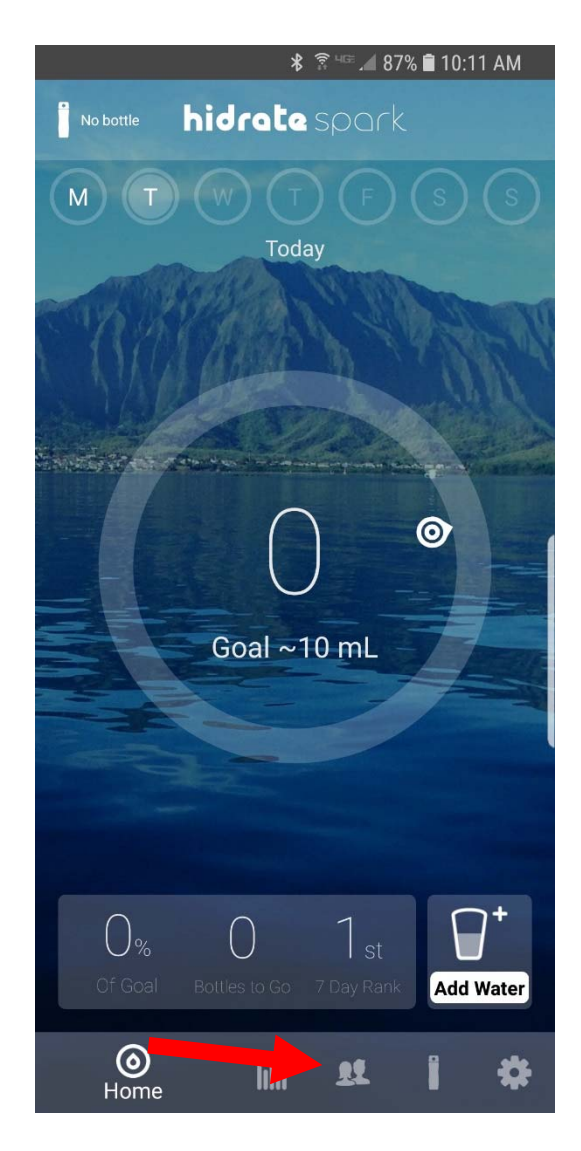

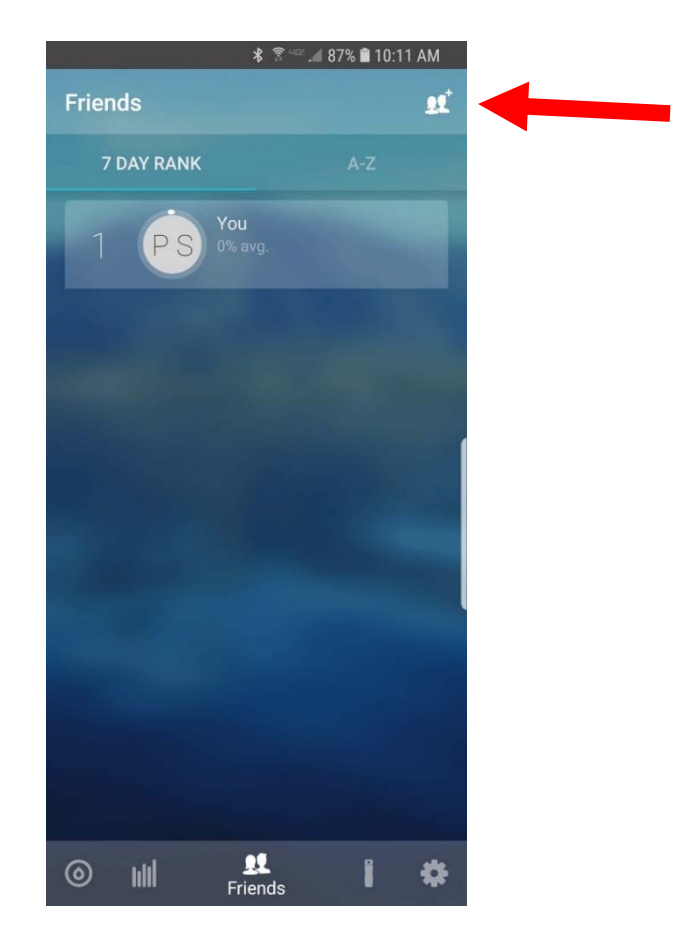

3. Tap on the "add a friend" icon on the top of the screen:

- 4. Choose the search option that best helps you find the person you want to add:
	- Facebook will allow the app to connect to your Facebook account, and you can add someone from your Facebook friends. You will be prompted to grant Hidrate Spark access to your Facebook account.
	- Contacts will allow you to choose someone from the contact list on your phone.
	- Email will allow you to enter the email address of the person.

Tap on the option you want to use.

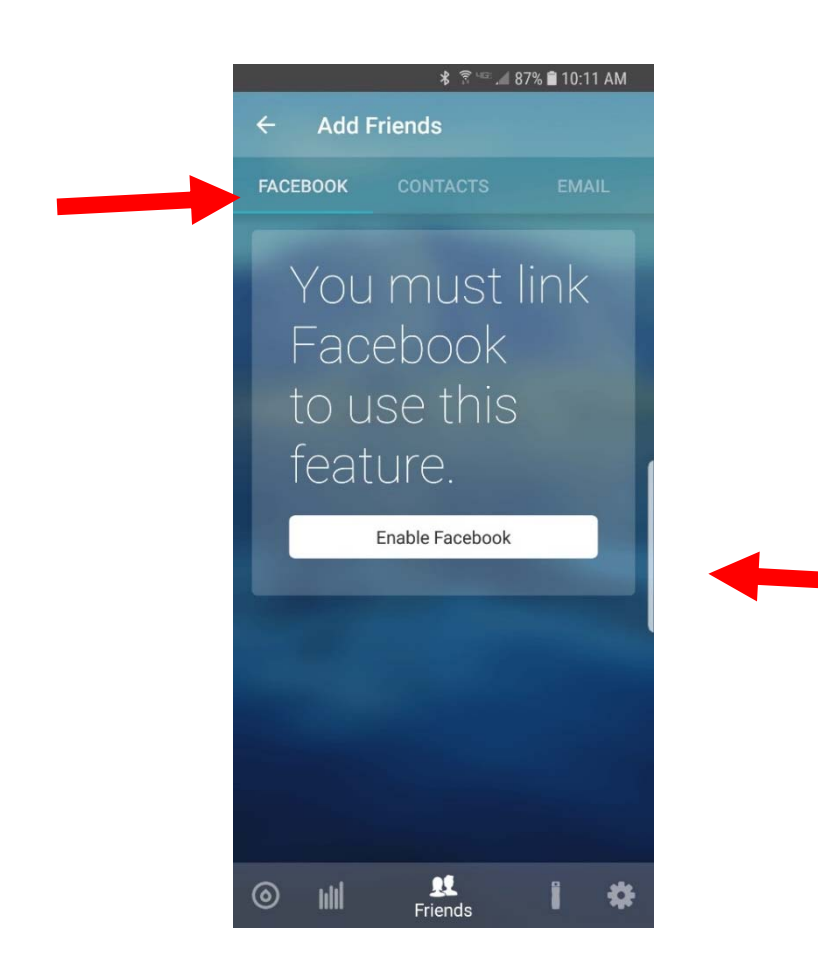

For example, if you choose "Email" you will be asked to enter the email address of that individual and then click "Send Invite".

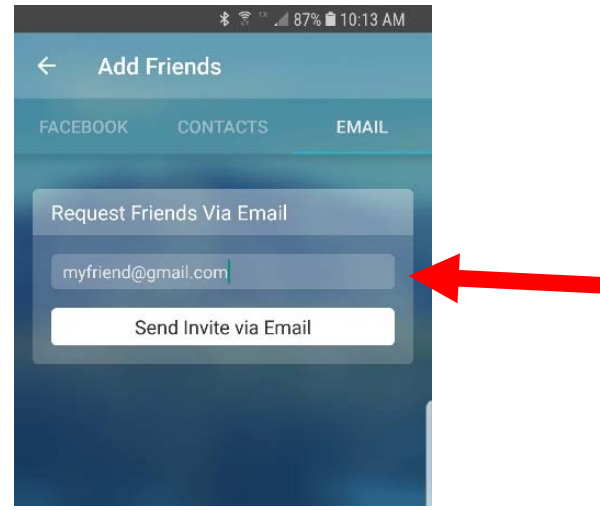

- 5. The person you selected and sent the invite to will need to accept the request.
- 6. Once they have done this, you will show up on their Friends list, and they will show up on yours. They will be able to see your progress.

Note:

- When entering by email, keep in mind the account email is case-sensitive. All new accounts are automatically reverted to all lower-case letters at set up. If you are having trouble, double check the account email both you and your friend are using to ensure they are entered in all lower‐case.
- If you or a friend have had an account for longer than 6 months, the email address may need to be entered exactly as it was when the account was set up. (Upper/Lower case letters must match).
- For a new potential friend to show up under the Facebook tab, both your account and that of your friend must be linked with Facebook.
- For a new potential friend to show up under the contacts tab, you must have the email the friend used to sign in to the Hidrate app as the email in the Apple contact app, or Android contacts.
- You can only keep track of three friends at a time, so you will need to un-watch friends in order to add different friends to your home screen.